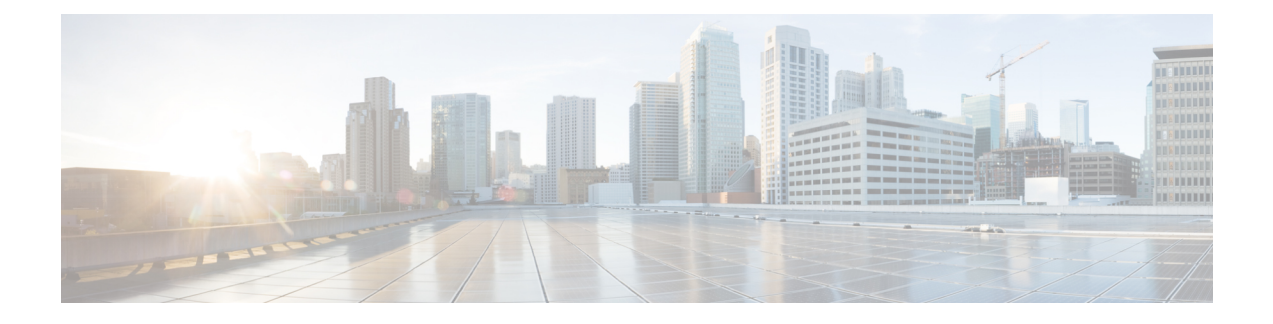

# **Log and Trace Settings**

- View List of Host Addresses for [Configured](#page-0-0) Devices, on page 1
- IP Address and Hostname of Cisco Unified [Intelligence](#page-1-0) Center Nodes, on page 2

# <span id="page-0-0"></span>**View List of Host Addresses for Configured Devices**

Use the **Log and Trace Settings** page to see the Host Address of OAMP server and to configure log and trace settings for this device.

The host address for the Controller displays OAMPServer process.

From the **Actions** column, click the ellipsis icon (...) to edit the Log, Syslog, and Subsystem server connection settings for that server process.

For configuring the log settings of the Unified Intelligence Center Reporting server process, see [utils](cuic_b_1262-admin-console-user-guide_appendix1.pdf#nameddest=unique_30) cuic [logging.](cuic_b_1262-admin-console-user-guide_appendix1.pdf#nameddest=unique_30)

# **Logging for Unified Intelligence Center**

For more information about Unified Intelligence Center logging, see utils cuic [logging.](cuic_b_1262-admin-console-user-guide_appendix1.pdf#nameddest=unique_30)

# **Logging and Tracing for OAMP**

Following are the options to review the log and tracing information:

- Use the *Command Line Interface*. For information, see utils oamp show [logging-level](cuic_b_1262-admin-console-user-guide_appendix1.pdf#nameddest=unique_33) and oamp [update](cuic_b_1262-admin-console-user-guide_appendix1.pdf#nameddest=unique_34) [logging-level](cuic_b_1262-admin-console-user-guide_appendix1.pdf#nameddest=unique_34).
- Use the *Real Time Monitoring Tool* (RTMT). For information, see Real Time [Monitoring](cuic_b_1262-admin-console-user-guide_chapter8.pdf#nameddest=unique_12) Tool..

# **Edit Syslog Server Connection Settings for Unified Intelligence Center**

For more information about the Unified Intelligence Center logging, see utils cuic [logging](cuic_b_1262-admin-console-user-guide_appendix1.pdf#nameddest=unique_30).

# <span id="page-1-0"></span>**IP Address and Hostname of Cisco Unified Intelligence Center Nodes**

</del>

**Warning** Perform the IP address change only during a maintenance window.

This section provides the steps to change the IP address or hostname on a Cisco Unified Intelligence Center server. You may want to change this IP address for a variety of reasons, which include moving the server from one segment to another or resolving a duplicate IP address problem.

### **IP Address Change Checklist**

Perform the following tasks to ensure that your system is prepared for a successful IP address change.

If you have a DNS configured anywhere on the Unified Intelligence Center servers, ensure the following before changing the IP address:

- There is a forward and reverse lookup zone configured.
- The DNS is reachable and working.

$$
\theta
$$

If you do not receive the results that you expect when you perform these tasks, do not continue with this procedure until after you resolve any problems that you find. **Note**

### **Prepare for IP Address Change**

You must perform the following tasks before changing the IP address.

#### **Procedure**

- **Step 1** List all servers in the cluster and note whether the nodes are defined by using IP addresses or host names.
	- a) From the Administration console on the first node, navigate to **Device Configuration**. System displays a list of all servers in the cluster.
	- b) Capture this list of servers for later reference.
- **Step 2** Ensure that you have saved an inventory of both the host name and IP address of each node in your cluster.
- **Step 3** Ensure that all servers in the cluster are up and available by checking for any active ServerDown alerts. You can check by using either the Real Time Monitoring Tool (RTMT) or the Command Line Interface (CLI) on the first node.
	- To check by using RTMT, access Alert Central and check for ServerDown alerts.
	- To check by using the CLI on the first node, enter the following command and inspect the application event log:

file search activelog syslog/CiscoSyslog ServerDown

- **Step 4** Check the DB replication status on all the Unified Intelligence Center nodes in the cluster to ensure that all servers are replicating database changes successfully. You can check by using either RTMT or a CLI command.
	- To check by using RTMT, access the Database Summary and inspect the replication status.
	- To check by using the CLI, enter the command that is shown in the following example:

```
admin: show perf query class "Number of Replicates Created and State of Replication"
==>query class :
- Perf class (Number of Replicates Created and State of Replication)
has instances and values:
ReplicateCount -> Number of Replicates Created = ###
ReplicateCount \rightarrow Replicate State = 2
```
Be aware that the Replicate State object shows a value of 2 in this case. The following list shows the possible values for Replicate State:

- 0-Replication Not Started. Either no subscribers exist, or the Database Layer Monitor service is not running and has not been running since the subscriber was installed.
- 1-Replicates have been created, but their count is incorrect.
- 2-Replication is good.
- 3-Replication is bad in the cluster.
- 4-Replication setup did not succeed.
- **Step 5** To check network connectivity and DNS server configuration, enter the CLI command that is shown in the following example:

```
admin: utils diagnose module validate network
Log file: /var/log/active/platform/log/diag1log
Starting diagnostic test(s}
=================================
test - validate network : Passed
Diagnostics completed
admin:
```
**Step 6** Run a manual DRS backup and ensure that all nodes and active services are backed up successfully. For more information, see *Disaster Recovery System*.

#### **Related Topics**

Disaster [Recovery](cuic_b_1262-admin-console-user-guide_chapter8.pdf#nameddest=unique_13) System

# **Change Cluster IP Addresses for Subscriber Servers Defined by IP Addresses**

Use this procedure to change the IP address of a subscriber server if your cluster servers are defined by an IP address. To successfully change the IP address, you must complete all steps in this procedure.

### **Procedure**

**Step 1** Change the IP address of the subscriber server by performing the following tasks:

- When you are logging in to the subscriber server to perform this step, ensure that you use the original IP address of the subscriber server and not the IP address that you changed in the publisher node. **Note**
- a) Enter the CLI command set network ip eth0 ip address netmask where ip address specifies the new server IP address and netmask specifies the new server network mask.

The following output displays:

```
*** WARNING
If there are Member(Subscriber) IP addresses (not hostnames)
configured in Cisco Unified Intelligence Center Administration
under Device Management -> Device Configuration
then you must change the IP address there BEFORE
changing it here .
This will cause the system to restart
=======================================================
Note: To recognize the new IP address all nodes within
      the cluster will have to be manually rebooted.
           =======================================================
```
- b) Enter Yes and press **Enter**.
	- You can also change the IP address of the default gateway and the subscriber server by using the Cisco Unified Communications Operating System. From Cisco Unified Communications Operating System Administration, choose **Settings** > **IP** > **Ethernet**. **Note**
- **Step 2** If you are moving the subscriber server to a different subnet that requires a new default gateway address, change the default gateway by using the set network gateway CLI command, as shown in the following example:

```
admin: set network gateway 10.3.90.2
*** W A R N I N G ***
This will cause the system to temporarily lose network connectivity
Do you want to continue ?
Enter "yes" to continue or any other key to stop
yes
executing...
admin:
```
- **Step 3** Ensure that your updated subscriber server restarts after this step. If it does not, manually reboot the server for the changes to take effect.
	- These files get updated only during system startup; the system needs to restart core network services, a Cisco DB and Cisco Tomcat, after the files are updated. Restarting the servers ensures the proper update and service-restart sequence for the IP address changes to take effect. **Note**
- **Step 4** When changing the IP address of more than one subscriber server, do the following:
	- a) Change the IP address for one server.
	- b) Reboot the cluster.
	- c) Check the replication status.

If the changed IP address reflects properly, follow the same procedure on the next subscriber server. Otherwise do not change the IP address of the other servers.

**Caution:** Avoid doing the changes in parallel in several servers at the same time, as it can lead to .rhosts, sqlhosts files being out of sync in the cluster.

Ш

To update IP addresses in application cluster after changing IP addresses of systems in CUIC cluster, run the **utils cuic cluster refresh** command on each node. **Note**

## **Change Cluster IP Address for Publisher Server Defined by IP Address**

Use this procedure to change the IP address of a publisher server if your cluster servers are defined by an IP address.

```
\mathscr{D}
```
You cannot use this procedure to change a subscriber's host publisher server from one publisher server to another publisher server. **Note**

### **Procedure**

- **Step 1** From the Cisco Unified Operating System Administration window of each subscriber server in the cluster, perform the following tasks:
	- a) Navigate to **Settings** > **IP** > **Publisher.**
	- b) Change the IP address of the publisher server.
- **Step 2** If you are moving the server to a different subnet that requires a new default gateway address, change the default gateway by using the set network gateway CLI command, as shown in the following example:

```
admin: set network gateway 10.3.90.2
*** W A R N I N G ***
This will cause the system to temporarily lose network connectivity
Do you want to continue ?
Enter "yes" to continue or any other key to stop
yes
executing...
admin:
```
**Step 3** To change the IP address of the publisher server, perform one of the following tasks:

To change the IP address from Cisco Unified Operating System Administration:

- **a.** Choose **Settings** > **IP** > **Ethernet.**
- **b.** Enter the new IP addresses.
- **c.** Click **Save**. The server reboots automatically.

To change the IP address by using a CLI command

**a.** Enter the CLI command set network ip eth0 ip address netmask where ip address specifies the new server IP address and netmask specifies the new server network mask.

The following output displays:

```
WARNING: Changing this setting will invalidate software license
               on this server. The license will have to be re-hosted.
Continue (y/n)? Enter y
*** W A R N I N G ***
```

```
If there are Member(Subscriber) IP addresses (not hostnames)
configured in Cisco Unified Intelligence Center Administration
under Device Management -> Device Configuration
then you must change the IP address there BEFORE
changing it here.
This will cause the system to restart.
=======================================================
Note: To recognize the new IP address all nodes within
      the cluster will have to be manually rebooted.
=======================================================
Continue (y/n)?
Enter y to continue and restart at both places.
```
- **b.** Enter **yes** and press **Enter.**
- **Step 4** Ensure that the IP address change is replicated to the subscriber server database by entering the CLI command run sql select \* from mmca device on all nodes in the cluster. The following example shows the command output:

```
name nodeid
================== ======
EnterpriseWideData 1
10.3.90.21 4
10.3.90.5 2
```
- **Step 5** After the publisher server reboots automatically, reboot all subscriber servers to update the local name resolution files, such as hosts, rhosts, sqlhosts, and services.
	- These files get updated only during system startup, and the system needs to restart core network services, such as Cisco DB and Cisco Tomcat, after the files are updated. Restarting the servers ensures the proper update and service-restart sequence for the IP address changes to take effect. **Note**
- **Step 6** Only for Virtual Machine based deployments, obtain and apply a new license for the publisher node.
- **Step 7** Run a manual DRS backup and ensure that all nodes and active services get backed up successfully. For more information, refer the Disaster Recovery System section.
	- To update IP addresses in application cluster after changing IP addresses of systems in CUIC cluster, run the **utils cuic cluster refresh** command on each node. **Note**

### **Change Cluster IP Addresses for Subscriber Servers Defined by Host Name**

Use this procedure to change the IP address of a subscriber server if your cluster servers are defined by a host name.

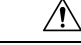

**Caution**

Be aware that a DRS backup that you take from a server with a particular host name cannot be restored on a server (either a publisher or subscriber node) with a different host name, even after you reinstall that node.

### **Procedure**

- **Step 1** Change the DNS record of the subscriber server to point to the new IP address. Ensure that you correctly update both the forward (A) and reverse (PTR) records. You must refresh your DNS cache to ensure that the records get correctly updated.
	- DNS servers comprise part of the network infrastructure. Unified Intelligence Center servers do not and cannot run DNS services. **Note**
- **Step 2** Verify that the DNS change propagates to other nodes by using the utils network host and show tech network hosts CLI commands on all the cluster nodes:

```
admin:utils network host lg-sub-4
Hostname lg-sub-4 resolves to 14.86.13.11
admin:show tech network hosts
   ---------------- show platform network -------------------
/etc/hosts File:
#This file was generated by the /etc/hosts cluster manager.
#It is automatically updated as nodes are added, changed, removed from the cluster.
127.0.0.1 localhost
14.87.10.10 lg-pub-1.lindermangroup.cisco.com lg-pub-1
14.87.10.11 lg-tftp-1.lindermangroup.cisco.com lg-tftp-1
14.87.10.12 lg-tftp-2.lindermangroup.cisco.com lg-tftp-2
14.87.11.10 lg-sub-1.lindermangroup.cisco.com lg-sub-1
14.87.11.11 lg-sub-3.lindermangroup.cisco.com lg-sub-3
14.86.13.10 lg-sub-2.lindermangroup.cisco.com lg-sub-2
14.86.13.11 lg-sub-4.lindermangroup.cisco.com lg-sub-4
14.87.11.12 lg-sub-5.lindermangroup.cisco.com lg-sub-5
14.87.11.13 lg-sub-7.lindermangroup.cisco.com lg-sub-7
14.86.13.12 lg-tftp-3.lindermangroup.cisco.com lg-tftp-3
14.87.20.20 lg-cups1.heroes.com lg-cups1
14.86.13.13 lg-sub-6.lindermangroup.cisco.com lg-sub-6
admin:
```
**Step 3** If you are moving the server to a different subnet that requires a new default gateway address, change the default gateway by using the set network gateway CLI command, as shown in the following example:

```
admin:set network gateway 10.3.90.2
                *** W A R N I N G ***
This will cause the system to temporarily lose network connectivity
Do you want to continue ?
Enter "yes" to continue or any other key to stop
yes
executing...
admin:
```
- **Step 4** Change the IP address of the subscriber server by performing the following tasks:
	- a) Enter the CLI command set network ip eth0 ip address netmask where ip address specifies the new server IP address and netmask specifies the new server network mask.

The following output displays:

```
*** W A R N I N G ***
If there are IP addresses (not hostnames)
configured in CallManager Administration
under System -> Servers
then you must change the IP address there BEFORE
changing it here or call processing will fail.
This will cause the system to restart
=======================================================
```

```
Note: To recognize the new IP address all nodes within
the cluster will have to be manually rebooted.
=======================================================
Do you want to continue?
Enter "yes" to continue and restart or any other key to stop
```
- b) Enter yes and press **Enter**.
	- You can also change the IP address of the default gateway and the server by using the Cisco Unified Communications Operating System. From Cisco Unified Communications Operating System Administration, choose **Settings** > **IP** > **Ethernet**. **Note**
- **Step 5** Reboot all other servers in the cluster, including the publisher server, to update the local name resolution files, such as hosts, rhosts, sqlhosts, and services.
	- These files only get updated during system startup; you need to restart core network services, such as Cisco DB and Cisco Tomcat, after the files are updated. Restarting the servers ensures that the proper update and service-restart sequence for the IP address changes take effect. **Note**
- **Step 6** Do the following if you want to change the IP address of more than one subscriber server:
	- a) Change the IP address for one server.
	- b) Reboot the cluster.
	- c) Check the replication status. If the changed IP address reflects properly, follow the same procedure on the next subscriber server. Otherwise do not change the IP address of the other servers.
		- Avoid making the changes in parallel in several servers at the same time, because doing so can lead to .rhosts, sqlhosts files being out of sync in the cluster. **Warning**
- **Step 7** Verify that the DNS change propagates to other nodes by using the utils network host and show tech network hosts CLI commands on all the cluster nodes:

```
admin:utils network host lg-sub-4
Hostname lg-sub-4 resolves to 14.86.13.11
admin:show tech network hosts
------------------- show platform network --------------------
/etc/hosts File:
#This file was generated by the /etc/hosts cluster manager.
#It is automatically updated as nodes are added, changed, removed from the cluster.
127.0.0.1 localhost
14.87.10.10 lg-pub-1.lindermangroup.cisco.com lg-pub-1
14.87.10.11 lg-tftp-1.lindermangroup.cisco.com lg-tftp-1
14.87.10.12 lg-tftp-2.lindermangroup.cisco.com lg-tftp-2
14.87.11.10 lg-sub-1.lindermangroup.cisco.com lg-sub-1
14.87.11.11 lg-sub-3.lindermangroup.cisco.com lg-sub-3
14.86.13.10 lg-sub-2.lindermangroup.cisco.com lg-sub-2
14.86.13.11 lg-sub-4.lindermangroup.cisco.com lg-sub-4
14.87.11.12 lg-sub-5.lindermangroup.cisco.com lg-sub-5
14.87.11.13 lg-sub-7.lindermangroup.cisco.com lg-sub-7
14.86.13.12 lg-tftp-3.lindermangroup.cisco.com lg-tftp-3
14.87.20.20 lg-cups1.heroes.com lg-cups1
14.86.13.13 lg-sub-6.lindermangroup.cisco.com lg-sub-6
admin:
```
**Step 8** Run a manual DRS backup and ensure that all nodes and active services get backed up successfully. For more information, refer the Disaster Recovery System section.

# **Change Cluster IP Address for Publisher Server Defined by Host Name**

Use this procedure to change the IP address of a publisher server if your servers are defined by a host name.

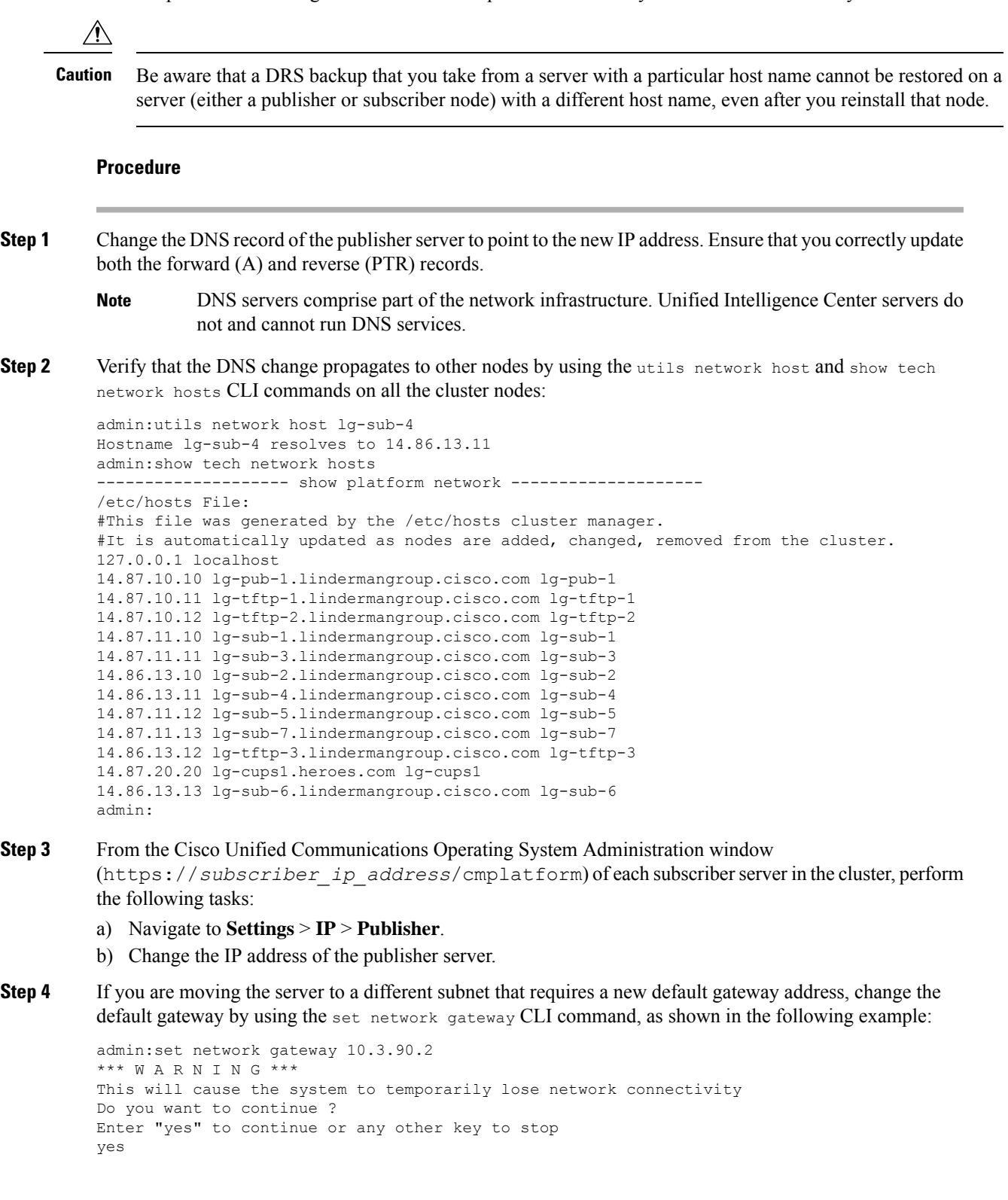

```
executing...
admin:
```
- 
- **Step 5** Change the IP address of the publisher server by using the CLI by performing the following tasks:
	- a) Enter the complete CLI command set network ip eth0 ip address netmask gateway where ip address specifies the new server IP address,  $n \in \text{measurable}$  the new server network mask and  $q \text{ateway}$  specifies the new server network gateway.

The following output displays:

```
*** W A R N I N G ***
If there are IP addresses (not hostnames)
configured in CallManager Administration
under System -> Servers
then you must change the IP address there BEFORE
changing it here or call processing will fail.
This will cause the system to restart
=======================================================
Note: To recognize the new IP address all nodes within
the cluster will have to be manually rebooted.
=======================================================
Do you want to continue?
Enter "yes" to continue and restart or any other key to stop
```
- b) Enter Yes and press **Enter**.
	- You can also change the IP address of the default gateway and the server by using the Cisco Unified Communications Operating System. From Cisco Unified Communications Operating System Administration, choose **Settings** > **IP** > **Ethernet**. **Note**
- **Step 6** After the publisher server reboots automatically as a result of the set network ip command, reboot all subscriber servers to update the local name resolution files, such as hosts, rhosts, sqlhosts, and services.
	- These files only get updated during system startup, and you need to restart core network services, such as Cisco DB and Cisco Tomcat, after the files are updated. Restarting the servers ensures that the proper update and service-restart sequence for the IP address changes take effect. **Note**
- **Step 7** Ensure that local resolution of the subscriber node also resolves to the new IP address by running the utils network host and show tech network hosts CLI commands:

```
admin:utils network host lg-sub-4
Hostname lg-sub-4 resolves to 14.86.13.11
admin:show tech network hosts
------------------- show platform network --------------------
/etc/hosts File:
#This file was generated by the /etc/hosts cluster manager.
#It is automatically updated as nodes are added, changed, removed from the cluster.
127.0.0.1 localhost
14.87.10.10 lg-pub-1.lindermangroup.cisco.com lg-pub-1
14.87.10.11 lg-tftp-1.lindermangroup.cisco.com lg-tftp-1
14.87.10.12 lg-tftp-2.lindermangroup.cisco.com lg-tftp-2
14.87.11.10 lg-sub-1.lindermangroup.cisco.com lg-sub-1
14.87.11.11 lg-sub-3.lindermangroup.cisco.com lg-sub-3
14.86.13.10 lg-sub-2.lindermangroup.cisco.com lg-sub-2
14.86.13.11 lg-sub-4.lindermangroup.cisco.com lg-sub-4
14.87.11.12 lg-sub-5.lindermangroup.cisco.com lg-sub-5
14.87.11.13 lg-sub-7.lindermangroup.cisco.com lg-sub-7
14.86.13.12 lg-tftp-3.lindermangroup.cisco.com lg-tftp-3
14.87.20.20 lg-cups1.heroes.com lg-cups1
14.86.13.13 lg-sub-6.lindermangroup.cisco.com lg-sub-6
admin:
```
**Step 8** Run a manual DRS backup and ensure that all nodes and active services get backed up successfully. For more information, see *Disaster Recovery System*.

#### **Related Topics**

Disaster [Recovery](cuic_b_1262-admin-console-user-guide_chapter8.pdf#nameddest=unique_13) System

## **Change Hostname for Unified Intelligence Center Publisher (Controller) Node**

This section describes how to change the hostname for the Unified Intelligence Center Publisher (Controller) Node that is defined by an IP address.

#### **Procedure**

**Step 1** Change the DNS record of the subscriber server to point to the new IP address. If the IP address is being changed at the same time, ensure that the DNS servers also reflect the IP address. Ensure that forward (A) and reverse (PTR) records update correctly.

**Note:** DNS servers comprise part of the network infrastructure. Unified Intelligence Center servers don't and can't run DNS servers.

**Step 2** If the server for which you're changing the hostname is a publisher server, log on to each subscriber server in the cluster and change the hostname mapping of the cluster Publisher server. You can perform this task from Cisco Unified Operating System Administration or by using a CLI command.

To change the mapping from Unified Intelligence Center Operating System Administration, log in to each subscriber server in the cluster and perform the following tasks:

- **Step 3** Change the hostname of the server from Cisco Unified Operating System Administration:
	- a) Navigate to **Settings** > **IP** > **Ethernet**.
	- b) Change the hostname to the new hostname.
	- c) Click **Save**. The server automatically reboots with the new changes.
	- Changing the hostname triggers an automatically self-signed certificate regeneration. If your cluster is using CA-signed certificates, you must have them re-signed. For regenerating SAML certificate, refer to the **Hostname or IP Address Change** section in the Cisco Unified [Contact](https://www.cisco.com/c/en/us/support/customer-collaboration/unified-contact-center-enterprise/products-feature-guides-list.html) Center [Enterprise](https://www.cisco.com/c/en/us/support/customer-collaboration/unified-contact-center-enterprise/products-feature-guides-list.html) Features Guide. **Note**
- **Step 4** If the IP address changes along with the hostname and the server moves to a new subnet, change the server Default Gateway to the new address by using the set network gateway ip address CLI command.

If the default gateway changes, before the next step, ensure that the server moves to the new subnet and has access to the default gateway. During Unified Intelligence Center server startup, the Verify Network script checksserver accessto the default gateway. If the server can't communicate with the default gateway atstartup time, the Verify Network script fails and start up may be delayed. If you're using Manual DHCP configuration and the DHCP server isn't reachable or doesn't give out an IP address to the server, the system won't boot; instead, the system continues to wait at the Verify Network startup phase.

- **Step 5** Reboot all other servers in the cluster twice, including the publisher.
- **Step 6** Verify that the name-IP association change that was made in Step 4 propagates to the other nodes by using the utils network host and show tech network hosts CLI commands on all cluster nodes.

```
admin:utils network host lg-sub-4
Hostname lg-sub-4 resolves to 14.86.13.11
admin:show tech network hosts
------------------- show platform network -------------------- /etc/hosts File:
#This file was generated by the /etc/hosts cluster manager.
#It is automatically updated as nodes are added, changed, removed from the cluster.
127.0.0.1 localhost
14.87.10.10 lg-pub-1.lindermangroup.cisco.com lg-pub-1
14.87.10.11 lg-tftp-1.lindermangroup.cisco.com lg-tftp-1
14.87.10.12 lg-tftp-2.lindermangroup.cisco.com lg-tftp-2
14.87.11.10 lg-sub-1.lindermangroup.cisco.com lg-sub-1
14.87.11.11 lg-sub-3.lindermangroup.cisco.com lg-sub-3
14.86.13.10 lg-sub-2.lindermangroup.cisco.com lg-sub-2
14.86.13.11 lg-sub-4.lindermangroup.cisco.com lg-sub-4
14.87.11.12 lg-sub-5.lindermangroup.cisco.com lg-sub-5
14.87.11.13 lg-sub-7.lindermangroup.cisco.com lg-sub-7
14.86.13.12 lg-tftp-3.lindermangroup.cisco.com lg-tftp-3
14.87.20.20 lg-cups1.heroes.com lg-cups1
14.86.13.13 lg-sub-6.lindermangroup.cisco.com lg-sub-6
admin:
```
You can also use the utils diagnose module validate network command on all cluster nodes. This diagnostics module checks that you configured DNS client services correctly, that the server can connect to the DNS server, and that Forward (A) and Reverse (PTR) records are present and match the server IP address and hostname.

**Note** Don't proceed until the change propagates to all nodes.

- **Step 7** From the publisher server, run the CLI utils dbreplication stop all to stop the automatic setup of database replication and to stop ongoing setup of replication.
- **Step 8** For all the nodes in the cluster, run utils dbreplication dropadmindb.
- **Step 9** From the publisher server, run utils dbreplication reset all to set up replication across the whole cluster again.

## **Change Hostname for Unified Intelligence Center Subscriber (Member) Node**

This section describes how to change the hostname for Unified Intelligence Center Subscriber (Member) Nodes that are defined by an IP address in Unified Intelligence Center.

#### **Procedure**

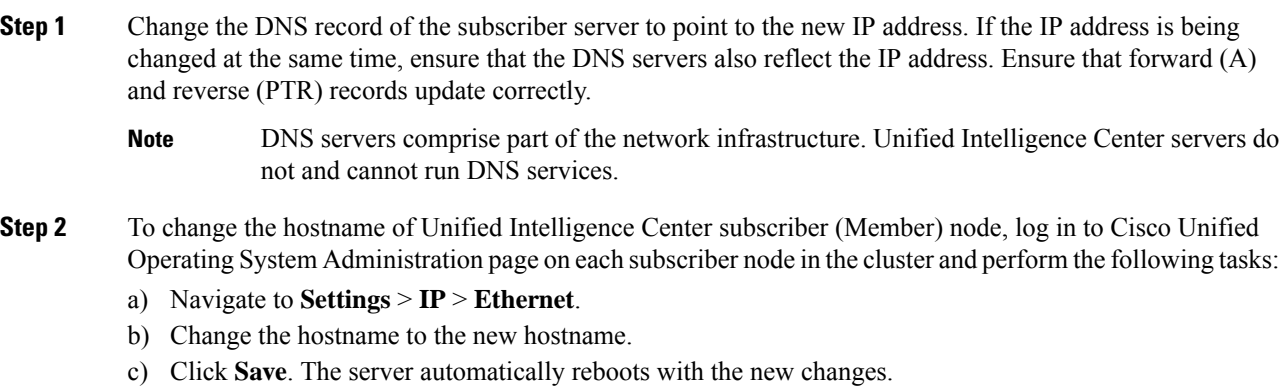

**Step 3** To change the hostname using a CLI command: a) Enter the CLI command set network hostname hostname. b) Enter **Yes** and press **Enter**. This command automatically reboots this server with the new hostname. **Step 4** Reboot all other servers in the cluster twice, including the publisher. **Step 5** Verify that the name-IP association change that was made in Step 3 propagates to the other nodes by using the utils network host and show tech network hosts CLI commands on all cluster nodes. admin:utils network host lg-sub-4 Hostname lg-sub-4 resolves to 14.86.13.11admin . . . cups114.86.13.13 lg-sub-6.lindermangroup.cisco.com lg-sub-6 admin: You can also use the utils diagnose module validate network command on all cluster nodes. This diagnostics module checks that you configured DNS client services correctly, that the server can connect to the DNS server, and that Forward (A) and Reverse (PTR) records are present and match the server IP address and hostname. **Note Note** Do not proceed until the change propagates to all nodes. **Step 6** From the publisher server, run the CLI utils dbreplication stop all to stop the automatic setup of database replication and to stop ongoing setup of replication. **Step 7** From the publisher server, run utils dbreplication reset all to set up replication across the whole cluster again.

### **Verify IP Address Change**

After you finish changing the IP addresses of your cluster, complete the following tasks.

#### **Procedure**

- **Step 1** Ensure that all servers in the cluster are up and available by checking for any active ServerDown alerts. You can check by using either the Real Time Monitoring Tool (RTMT) or the Command Line Interface (CLI) on the first node.
	- a) To check by using RTMT, access Alert Central and check for ServerDown alerts.
	- b) To check by using the CLI on the first node, enter the following command and inspect the application event log: file search activelog syslog/CiscoSyslog ServerDown
- **Step 2** Check the DB replication status on all Unified Intelligence Center nodes in the cluster to ensure that all servers are replicating database changes successfully. You can check by using either RTMT or a CLI command.

To check by using RTMT, access the Database Summary and inspect the replication status.

To check by using the CLI, enter the command that the following example shows:

```
admin: show perf query class "Number of Replicates Created and State of Replication"
==>query class :
- Perf class (Number of Replicates Created and State of Replication)
has instances and values:
```
ReplicateCount -> Number of Replicates Created = 344 ReplicateCount -> Replicate\_State = 2

Be aware that the Replicate State object shows a value of 2 in this case. The following list shows the possible values for Replicate State:

- 0 Replication Not Started. Either no subscribers exist, or the Database Layer Monitor service has not been running since the subscriber was installed.
- 1- Replicates have been created, but their count is incorrect.
- 2 Replication is good.
- 3 Replication is bad in the cluster.
- 4 Replication setup did not succeed.
- **Step 3** Run a manual DRS backup and ensure that all nodes and active services backed-up successfully.

**Step 4** Update RTMT custom alerts and saved profiles:

- RTMT custom alerts that are derived from performance counters include the hard-coded server IP address. You must delete and reconfigure these custom alerts.
- RTMT saved profiles that have performance counters include the hard-coded server IP address. You must delete and re-add these counters and then save the profile to update it to the new IP address.

## **Configure IPv6**

Cisco Unified Intelligence Center supports IPv6 using dual stack (IPv4 and IPv6). You can enable IPv6 after installation using the either Cisco Unified Communications Operating System Administration or CLI.

With IPv6 enabled, the Unified Intelligence Center Administration Console and REST APIs can connect to the Unified Intelligence Center server using IPv4 or IPv6.

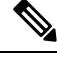

**Note** After installation, if you are not using IPv6 or IPv6 address is not assigned, disable the IPv6 service.

### **Set up IPv6 using CLI**

To set up IPv6 using the CLI, perform the following procedure on the primary and secondary servers of Unified Intelligence Center.

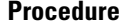

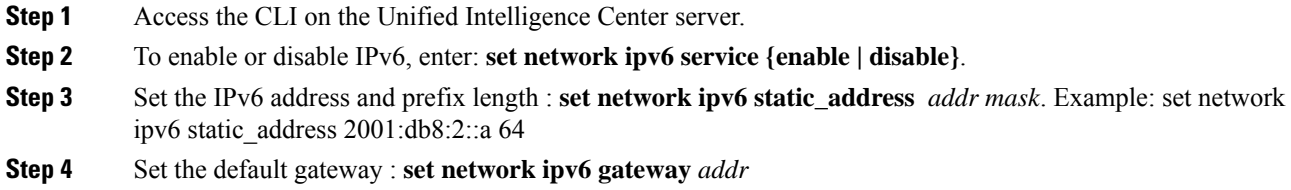

- **Step 5** Restart the system for the changes to take effect : **utils system restart**
- **Step 6** To display the IPv6 settings, enter : **show network ipv6 settings**

The IPv6 configured is global.

**Procedure**

### **Set up IPv6 using Cisco Unified Communications Operating System Administration**

To set up IPv6 using Cisco Unified Operating System Administration, perform the following procedure on both the primary and secondary Unified Intelligence Center servers.

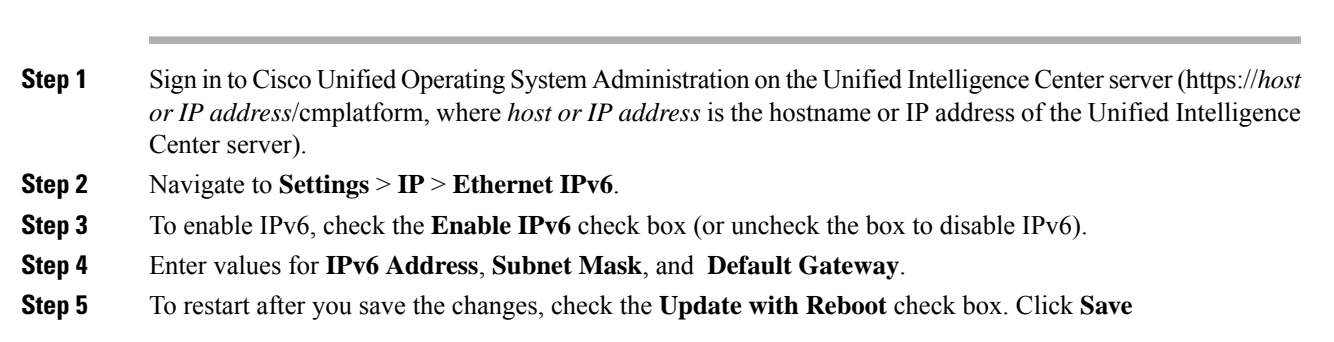

L

٦